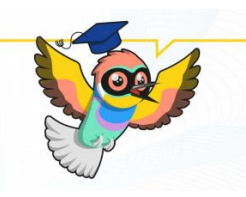

### **OLS nyelvi teszt kitöltési útmutató**

### **1. Regisztrálj az OLS platformjára**

A platformot az alábbi linkre kattintva érheted el:

[https://academy.europa.eu/local/euacademy/pages/course/community](https://academy.europa.eu/local/euacademy/pages/course/community-overview.php?title=learn-a-new-language)[overview.php?title=learn-a-new-language](https://academy.europa.eu/local/euacademy/pages/course/community-overview.php?title=learn-a-new-language)

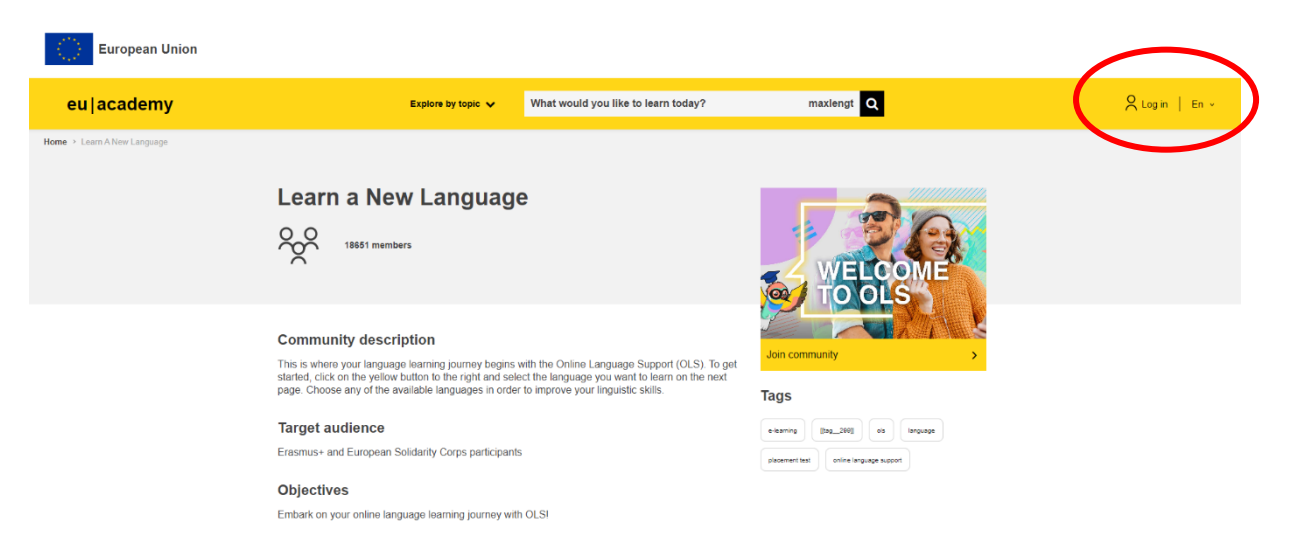

Első lépésként kattints a *Log in* (bejelentkezés) gombra.

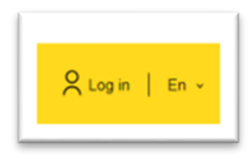

Következő lépésként kattints a "create an account" gombra.

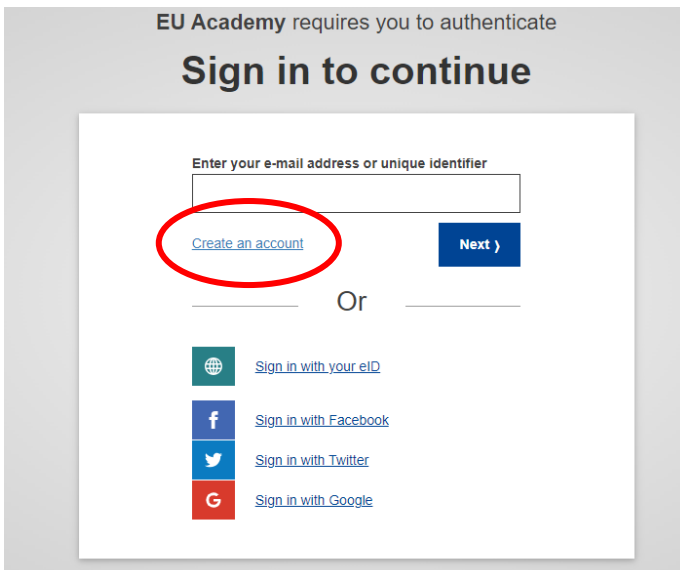

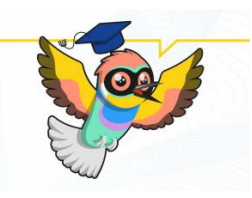

Ezt követően add meg a regisztrációhoz szükséges adataidat, majd kattints újra a "*create an account"* gombra.

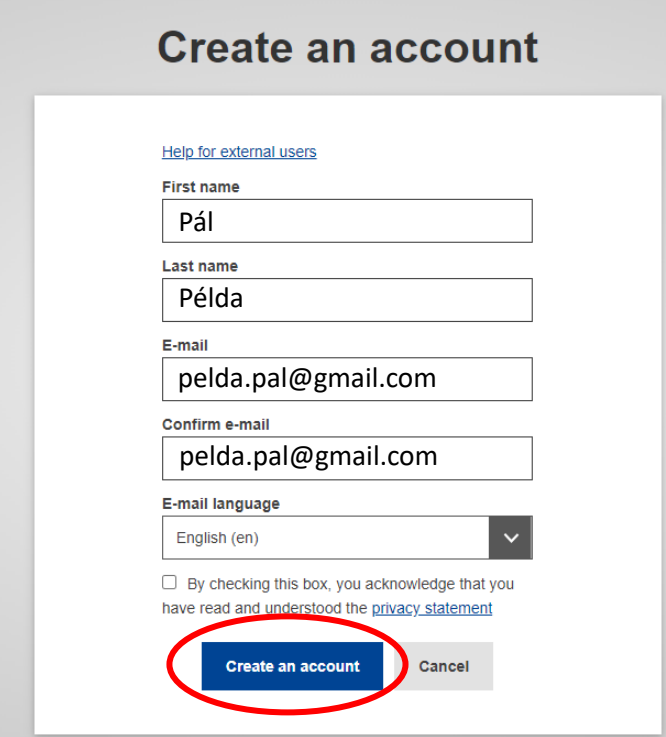

Az adataid megadása után kapni fogsz egy regisztrációt megerősítő linket az általad megadott e-mail címre, amelyet arra kattintva aktiválhatsz a választott jelszavad megadásával.

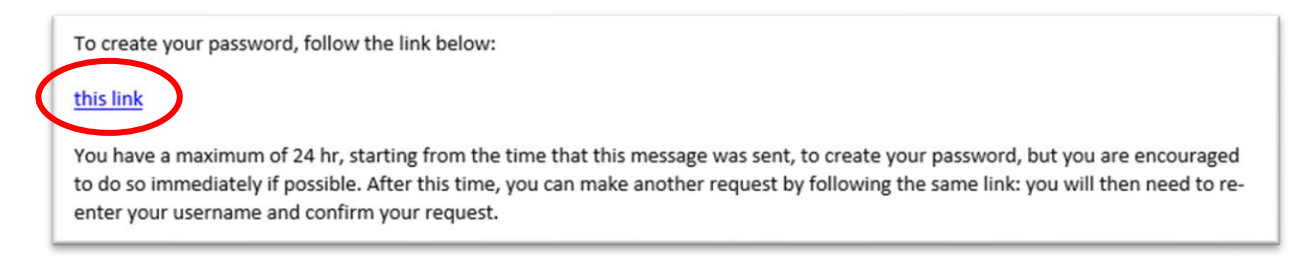

**Kész is vagy a regisztrációval!** Jöhet a teszt!

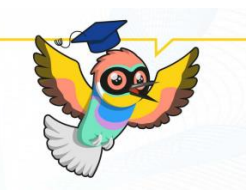

### **2. Lépj be az OLS oldalára**

A regisztrációt követően az alábbi linkre kattintva érhető el a nyelvi teszt:

[https://academy.europa.eu/courses/learn-the-basics-of-22-languageswith-the-online-language](https://academy.europa.eu/courses/learn-the-basics-of-22-languageswith-the-online-language-support/view)[support/view](https://academy.europa.eu/courses/learn-the-basics-of-22-languageswith-the-online-language-support/view)

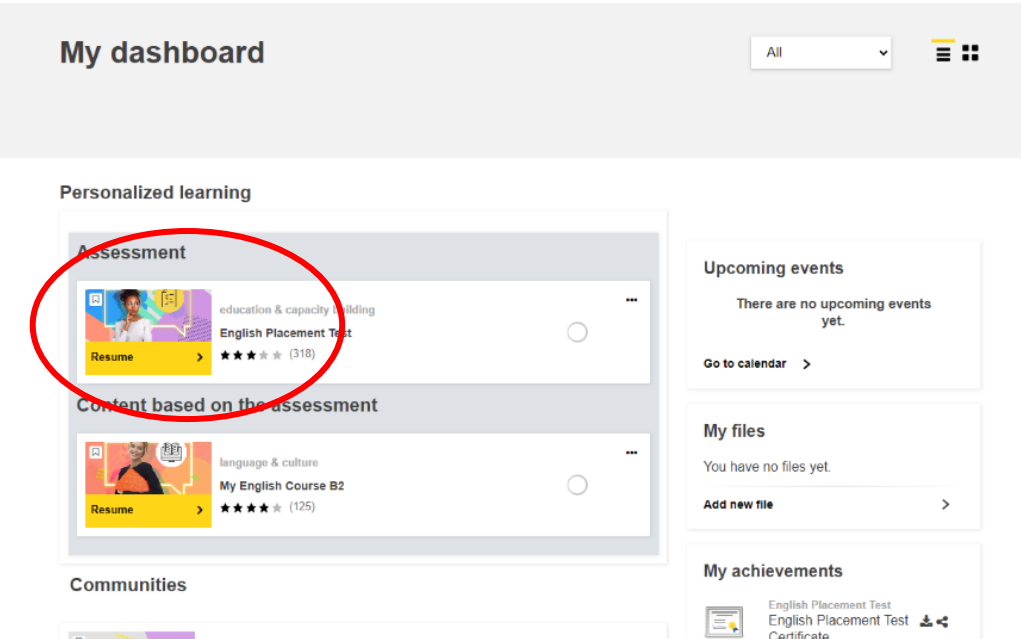

Ha üres a *my dashboard* felületed, kérlek írd be a fenti keresőbe, hogy "English placement *Test*", így megjelenik teszt. (ha kidobott az oldal, akkor jelentkezz be újra és frissítsd a linket)

#### **3. Indítsd el a nyelvi tesztet**

Kattints a "start assessment" gombra.

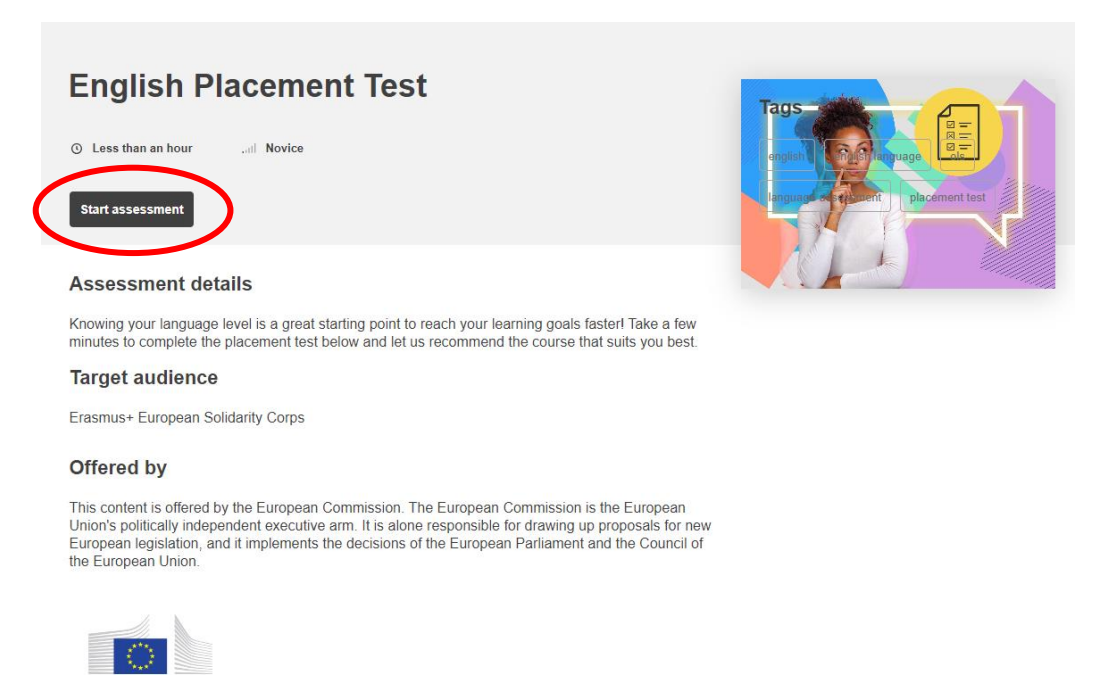

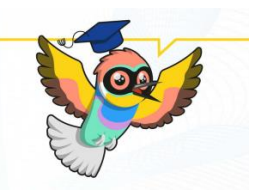

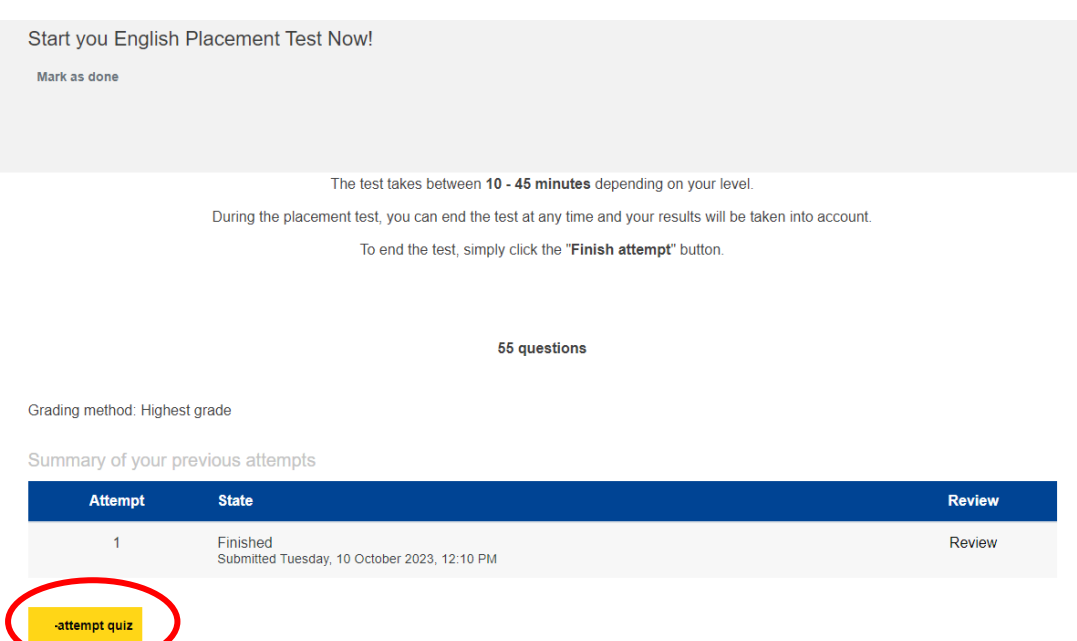

Kattints az "attempt quiz" gombra.

### **4. Töltsd ki a nyelvi tesztet**

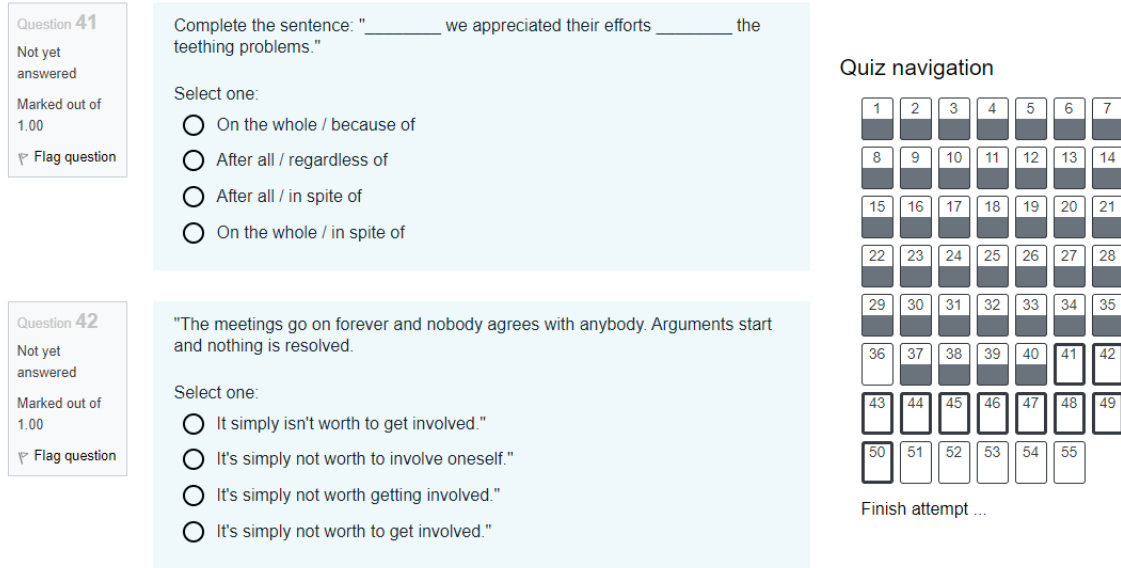

A teszt feleletválasztós, 55 kérdésből áll. Amikor a végére értél kattints a *"finish attempt"* gombra.

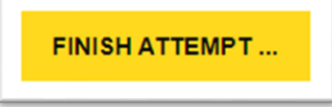

Ezt követően végig nézheted a válaszaidat, ha az ellenőrzés végére értél, kattints a *"finish review"* gombra.

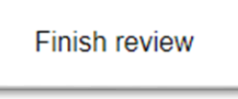

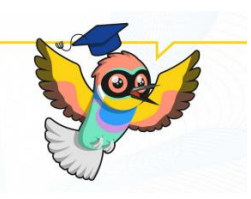

### **5. Mentsd le a nyelvi teszted eredményét**

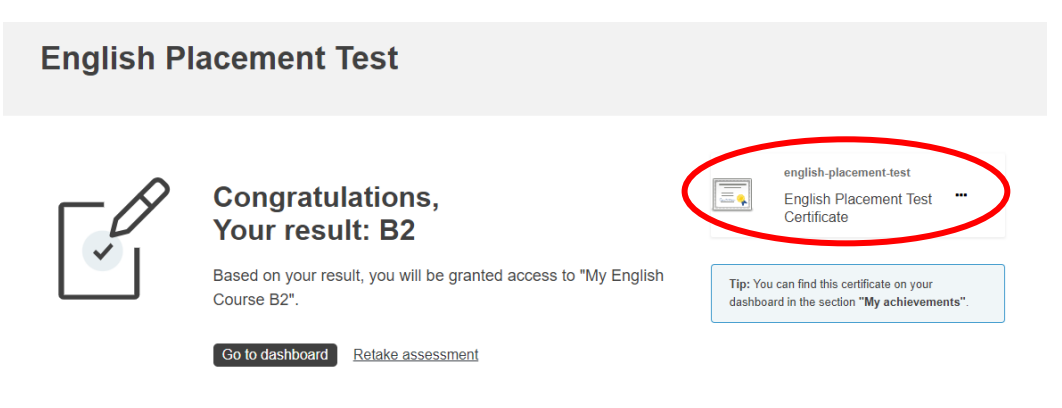

A teszt sikeres kitöltése után megkapod a szintfelmérő eredményét és az igazolást.

Ezt a *"\_\_ Placement Test Certificate"* gombra kattintva töltheted le.

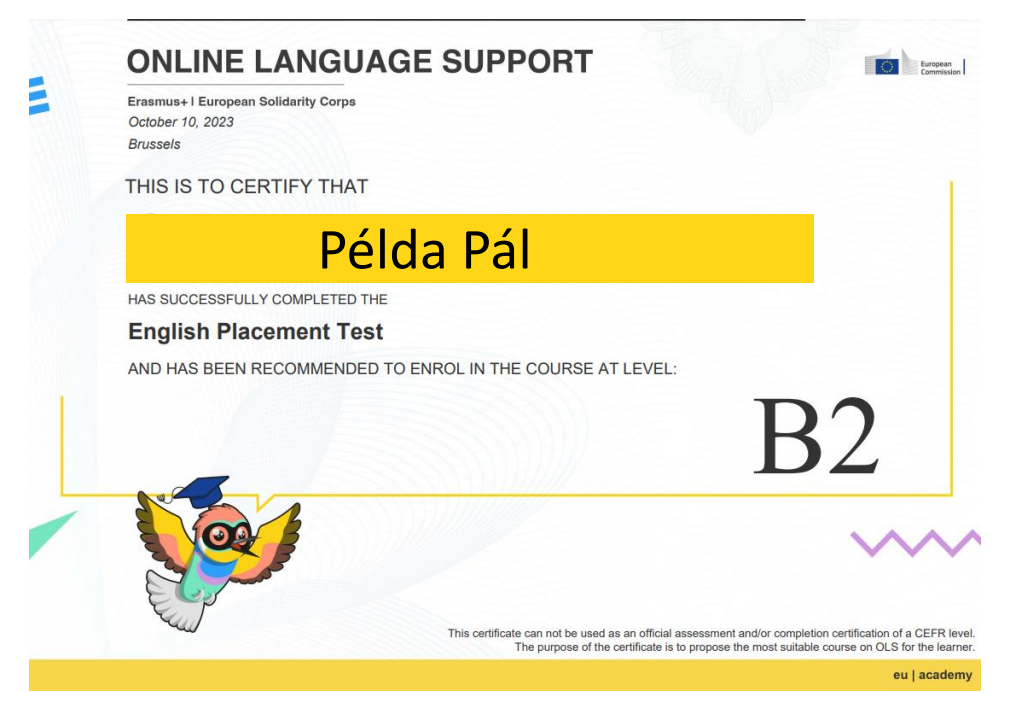

Gratulálok!

**KÉSZEN VAGY!**

Ezt követően kérlek küld meg az eredményed a kari erasmus koordinátorodnak vagy a nemzetközi irodának. (erasmus@pte.hu)